# TALENT IN ZICHT

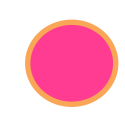

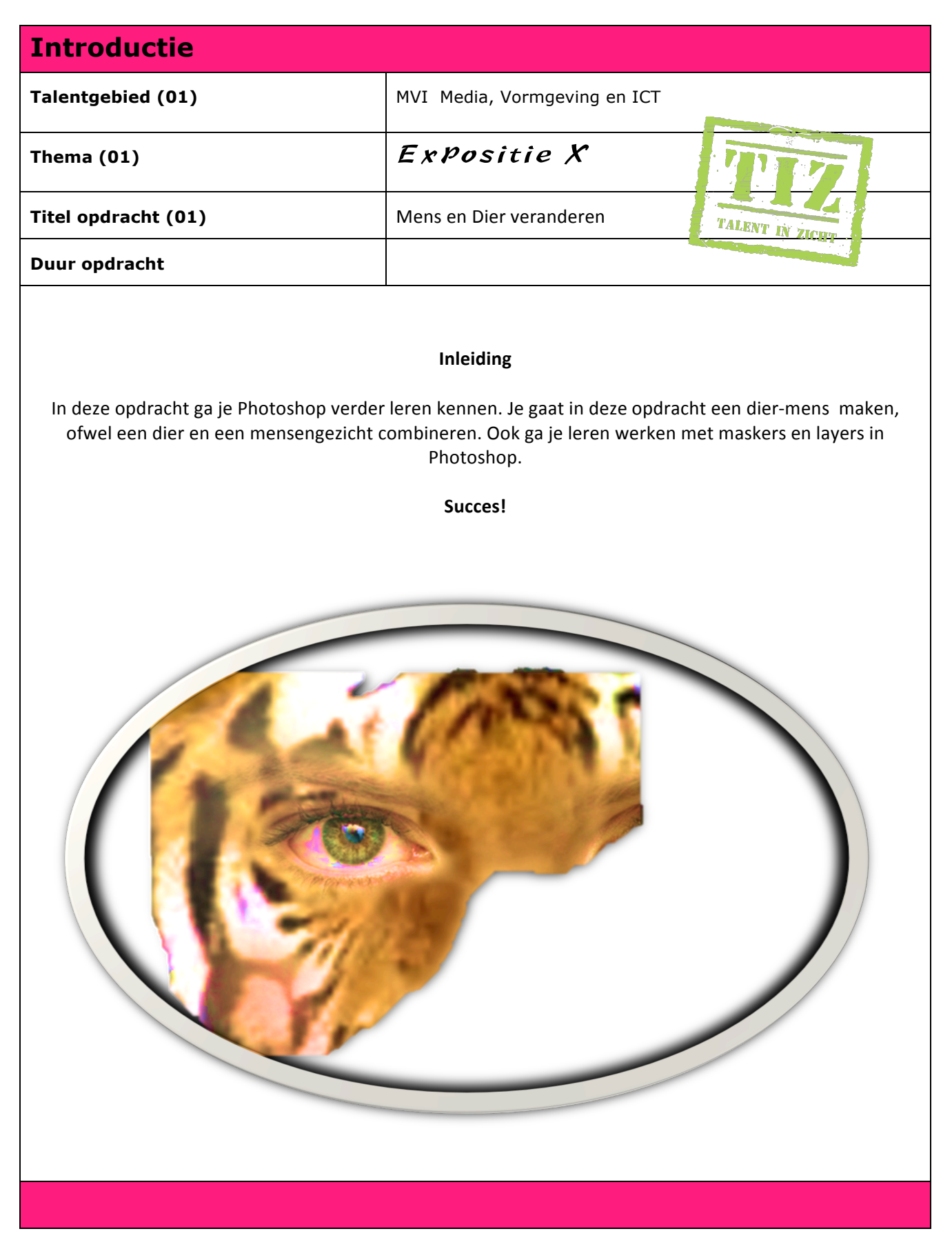

## **Aan de slag!**

### **Deel 1 : Afbeeldingen zoeken**

Tijger: Je zoekt zelf op internet een geschikte afbeelding. Tip: Ga naar Safari  $\rightarrow$  Google  $\rightarrow$  Afbeelding  $\rightarrow$  Zoekhulpmiddelen $\rightarrow$  Afbeeldingsgrootte  $\rightarrow$  700 pixels

Gezicht: Je zoekt zelf op internet een geschikte afbeelding. Tip: Ga naar Safari  $\rightarrow$  Google  $\rightarrow$  Afbeelding  $\rightarrow$  Zoekhulpmiddelen $\rightarrow$  Afbeeldingsgrootte  $\rightarrow$  700 pixels Of: zelf foto maken met computer, deze opslaan in *jouw map*, en dan Bestand  $\rightarrow$  openen  $\rightarrow$  kies jouw foto

Sleep de foto's met je muis naar het icoon PS (photoshop). Muis vasthouden tot je ziet dat ze erin staan.

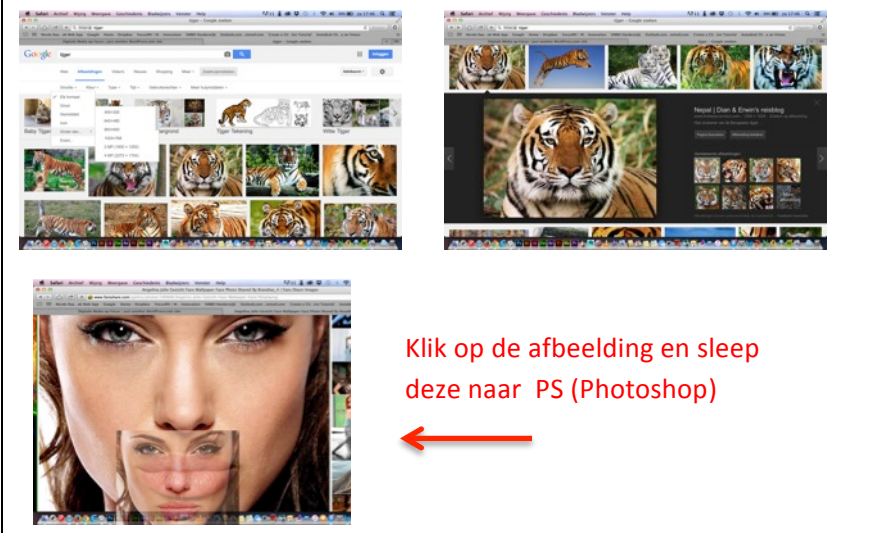

Klik op: Afbeelding bekijken

## **Deel 2: Afbeeldingen in Photoshop bij elkaar voegen**

Ga in het tabblad gezicht staan.

Klik met je pijltje op het gezicht. Houd de muisknop ingedrukt en sleep met je pijltje naar het tabblad met de tijger. Wacht tot dit tabblad verschijnt. Je ziet een plusje. Laat de muisknop los. Het gezicht verschijnt nu voor de tijger. Sleep het gezicht op de juiste plek. Klopt de grootte?

Ga op de laag van het gezicht staan en druk op cmd-T. Hiermee kun je de afbeelding aanpassen.

**Cmd-T** → Vergroten/ verkleinen/draaien (shift indrukken voor goede verhoudingen + enter als je klaar bent) **Opacity**  $\rightarrow$  layer (laag) doorzichtig maken

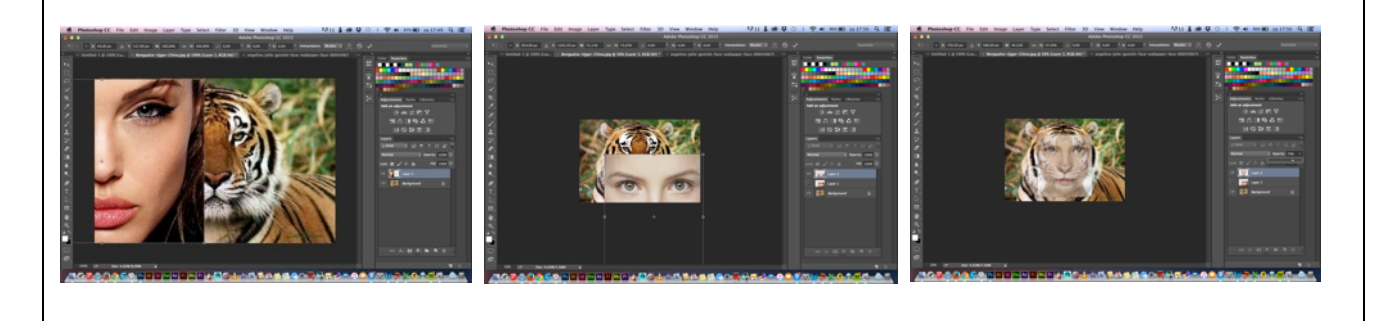

### **Deel 3: Mens en dier veranderen!**

### **A) Een masker maken**

Als je foto's bewerkt wil je allerlei leuke dingen uitproberen. Een masker maken is dan handig. Zo leg je als het ware een laagje folie over je originele foto heen. Zo voorkom je dat je je echte foto beschadigt. Wanneer je in je lagenscherm op je masker gaat staan en dan gaat bewerken, kun je alles doen wat je leuk vindt en het altijd weer herstellen!

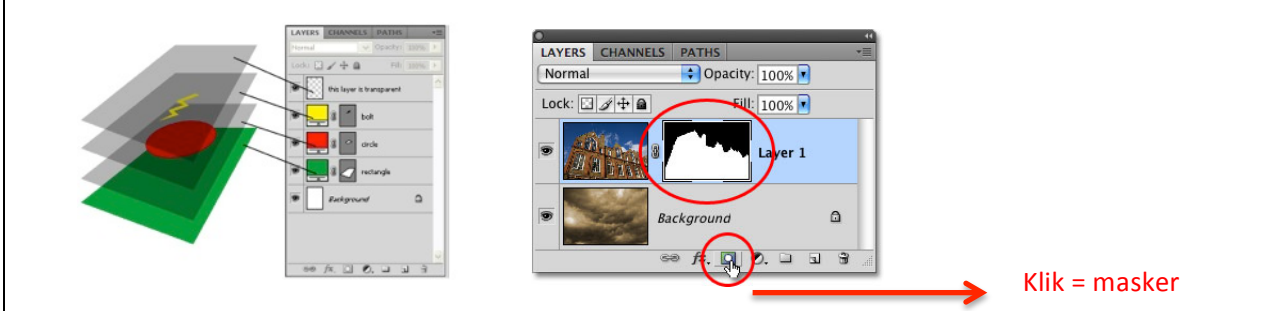

### **B) De eraser (gum) en de brush(kwast)**

Klik links op het gummetje (de elfde van boven). Je krijgt nu een rondje. Linksboven zie je nu een gummetje. Daarnaast staat een getal. Klik op het pijltje naast het getal. Stel bv de grootte in op 35 (selecteer het getal en typ het getal dat je wilt, of schuif het balkje).

Klik op het linker rondje met de vervaagde rand eromheen.

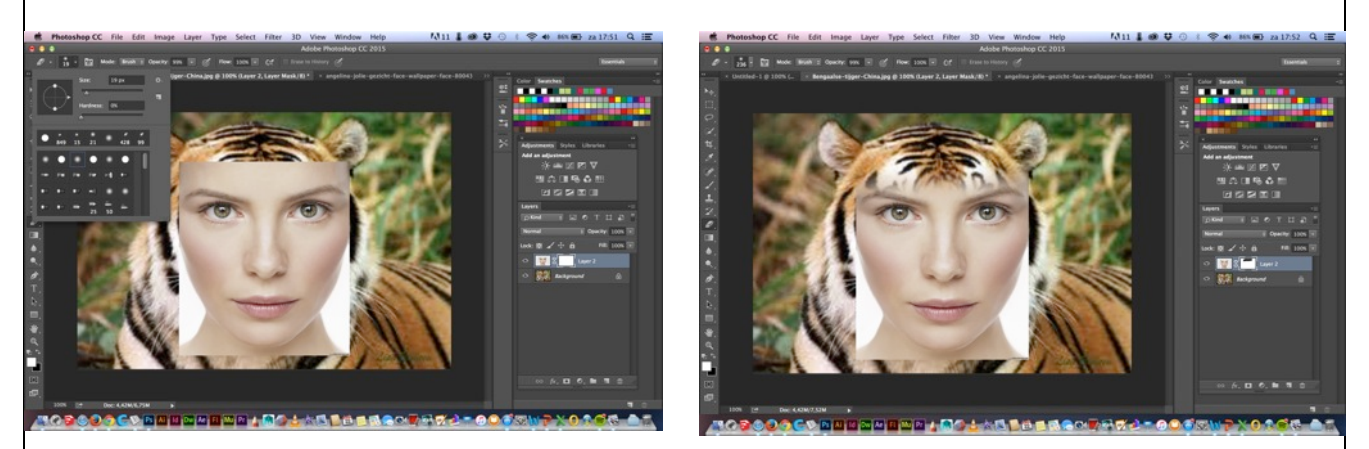

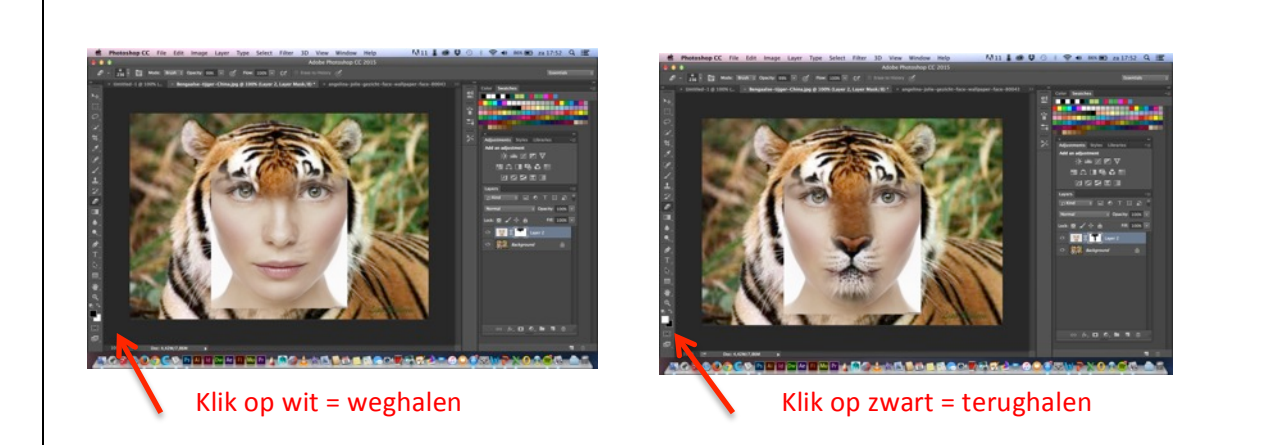

Als je nu met het gummetje over de gedeeltes van het gezicht beweegt (houd de muisknop ingedrukt) die je wilt verwijderen, dan kun je stukken weghalen. Zorg dat je de ogen, de neus en de mond (en wat je verder wilt) over houdt.

Als je netter wilt werken (rond de ogen), zet dan de grootte van het gummetje op bijvoorbeeld 12.

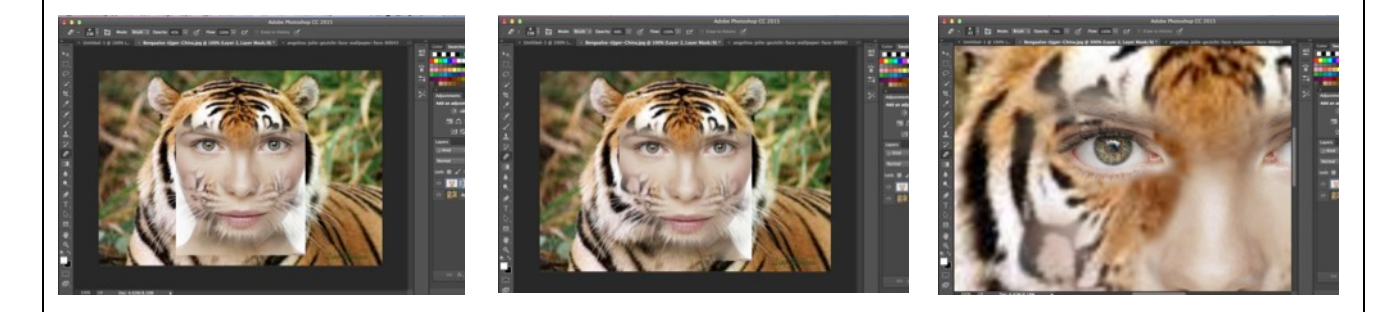

Ben je tevreden? Je kunt ook nog andere afbeeldingen van internet halen die je in je afbeelding voegt. Denk aan accessoires, sieraden, iemand die op de kop zit, iemand die op de rug klimt, een hoed of een pet (of wat je maar wilt). Sla ze op op de computer en open ze via: Bestand  $\rightarrow$  openen, maak ze in de juiste grootte en sleep ze naar het tabblad met de tijger. Met het gummetje kun je vervolgens alles weghalen wat je niet nodig hebt.

#### **Handig om te weten:**

**cmd-Z** à ongedaan maken, 1 stap terug **Opacity** à Doorzichtig maken (dit kan je op bij je laag toepassen, maar ook bv om je gum lichter te maken.. **Size (brush) → grootte van je kwast** Hardness  $\rightarrow$  hard of zacht drukken met je kwast **Laag kopieren:** Met je muis op de layer (laag) gaan staan  $\rightarrow$  rechtermuisknop  $\rightarrow$  duplicate layer

#### **Photoshopbestand opslaan:**

**File → Save As →** vul een bestandnaam in en controleer of er ".psd " achter staat. Format moet Photoshop staan, de plek om op te slaan is je eigen mapje op dropbox.

## **Afsluiting**

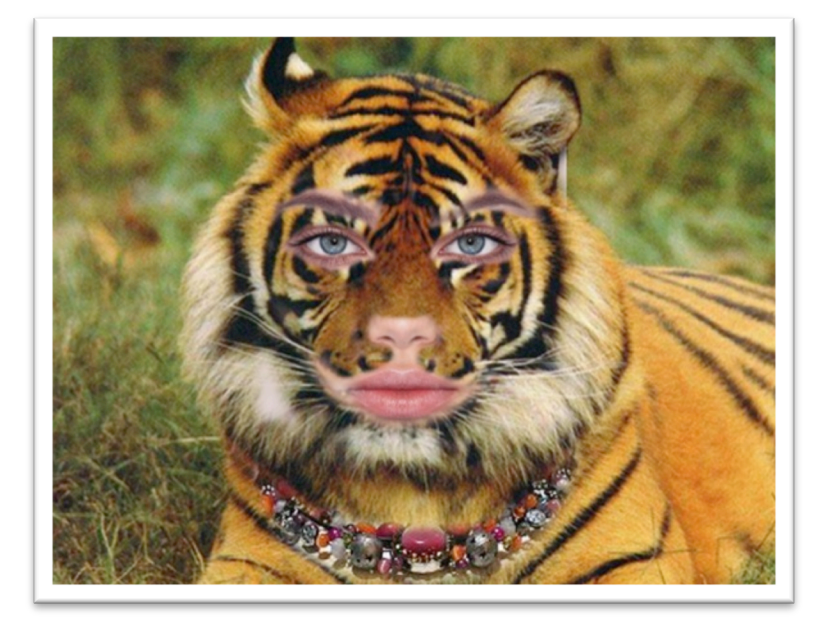

# **Terugblikken en Afronden**

#### **Invullen reflectieformulier**

- Ø Klik in de TiZ opdracht op de link 'Reflectieformulier'
- $\triangleright$  Beantwoord nu de volgende vragen:
	- 1. Hoe heb je de opdracht aangepakt?
	- 2. Wat heb je geleerd bij het uitvoeren van deze opdracht?
	- *3.* Hoe vond je de opdracht (kruis aan)? *superleuk – leuk – gaat wel – helemaal niet leuk*
	- 4. Ben je tevreden over het resultaat (kruis aan)? *heel tevreden – tevreden – matig tevreden – niet tevreden*
- $\triangleright$  Kruis aan welke talenten je in deze opdracht gebruikt hebt en hoe.

#### **Afronden**

 $\triangleright$  Laat deze opdracht aftekenen door jouw docent en kies een nieuwe opdracht. (nog in werkgroep overleggen hoe we dat willen doen).